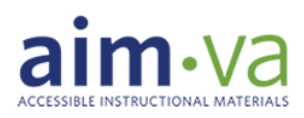

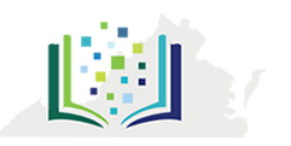

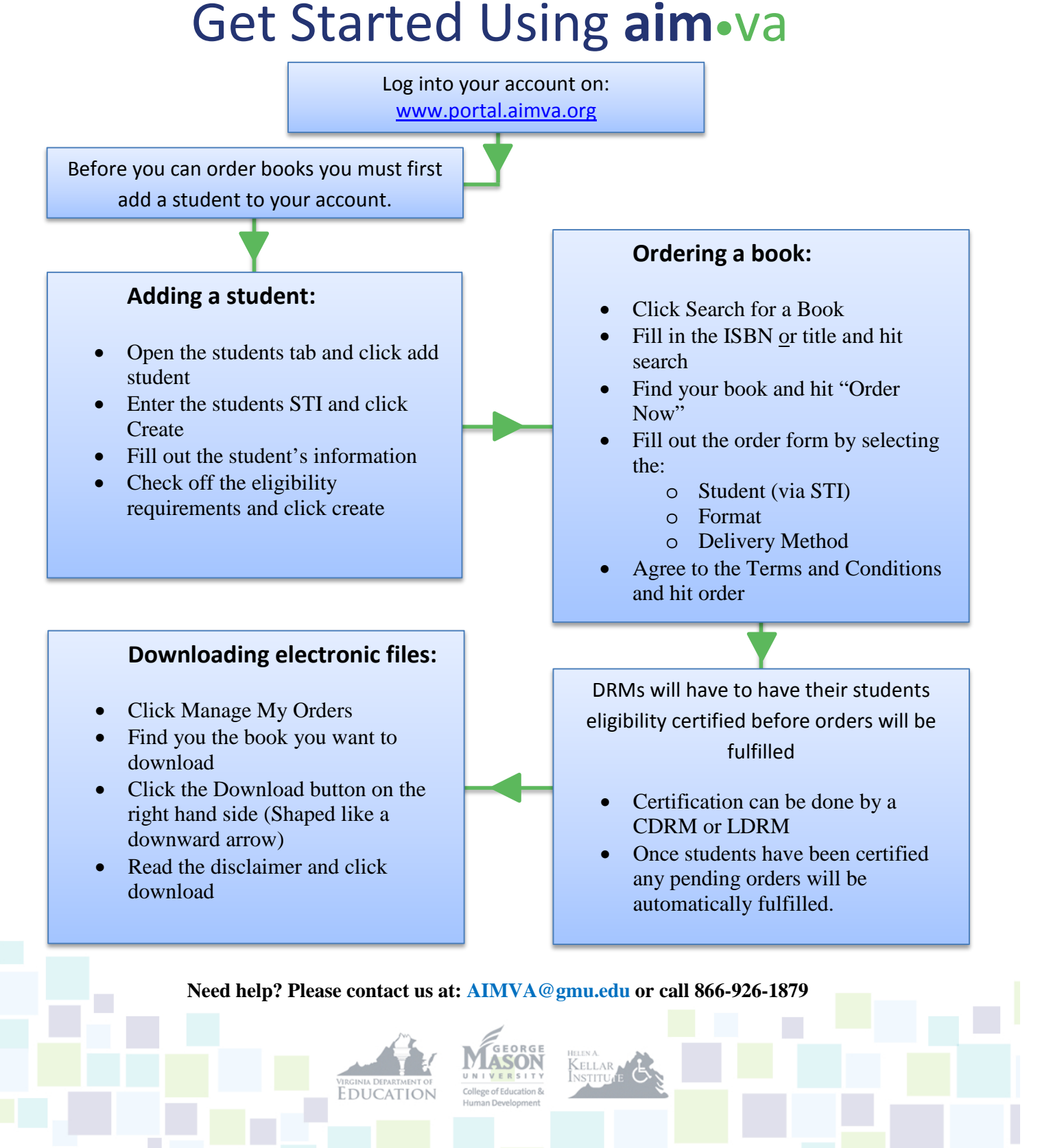

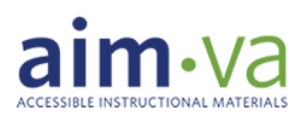

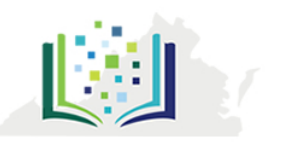

# **aim•**va eligibility quiz

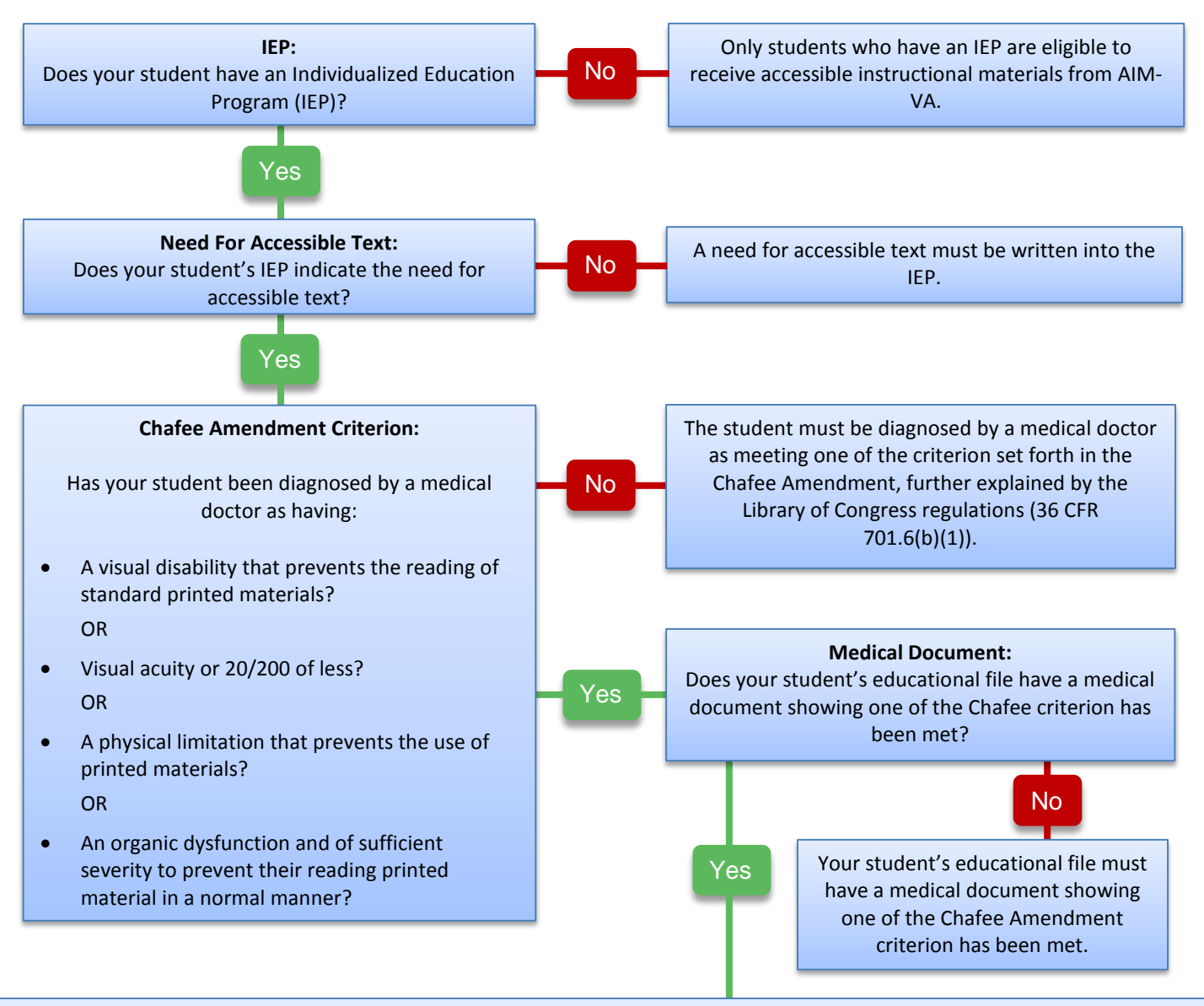

Your student is eligible! You may order for your student using the AIM-VA System. If you would like more information about AIM-VA, please visit us at [www.aimva.org](http://www.aimva.org/)

The Accessible Instructional Materials Center of Virginia Phone: (703) 993-5149 Phone (Toll-Free): (866) 926-1879 E-mail[: aimva@gmu.edu](mailto:aimva@gmu.edu)

The Kellar Institute for Human disAbilities George Mason University 4400 University Drive, MS 1A1 Fairfax, Virginia 22030

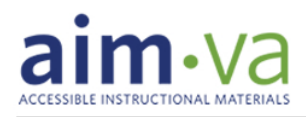

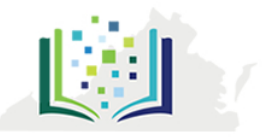

### Certify Students and Transfer Orders on **aim•**va

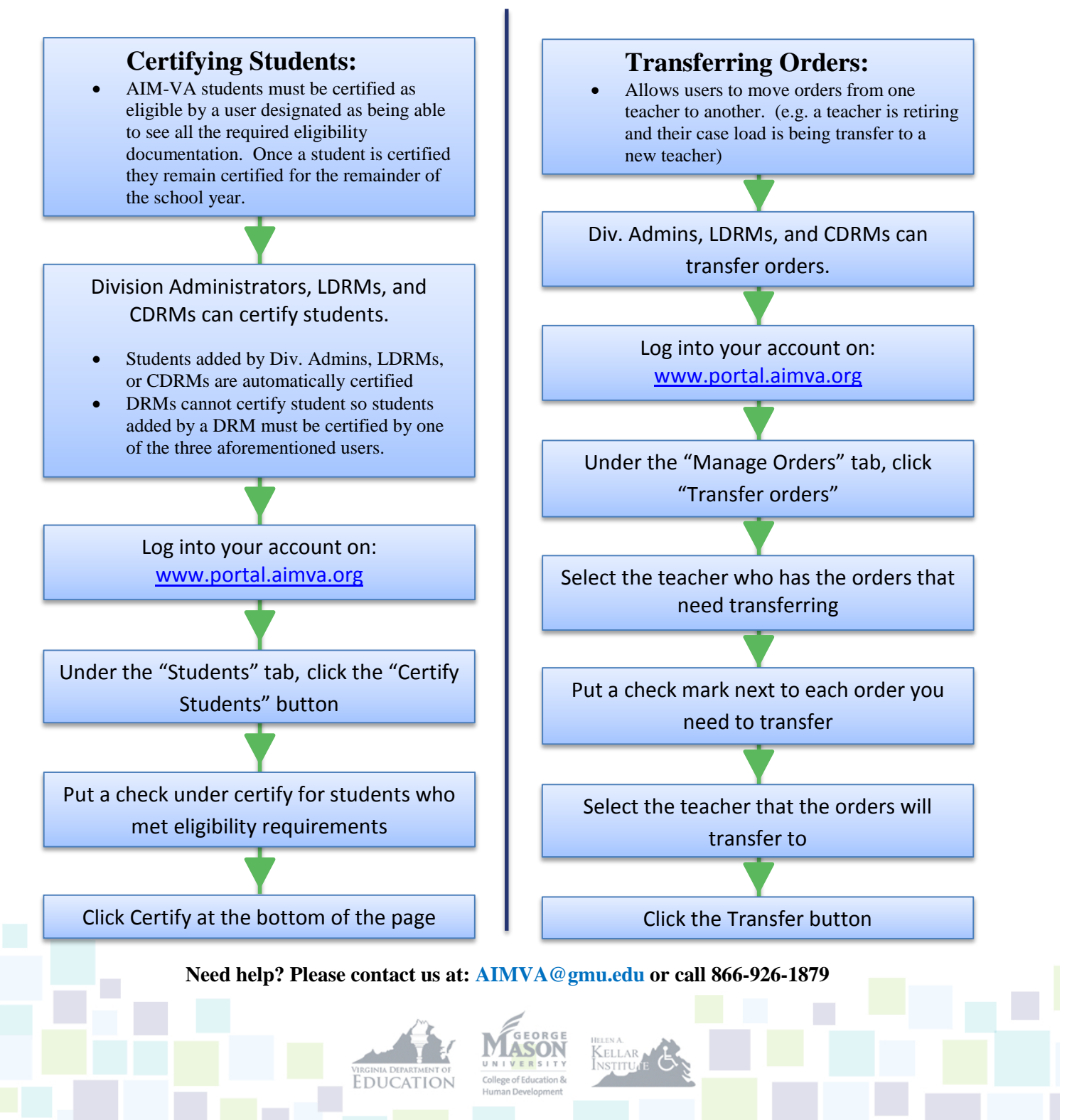

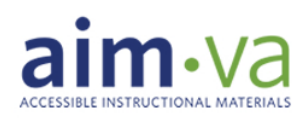

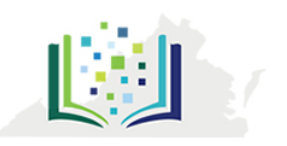

# Change Roles and Permissions on **aim•**va

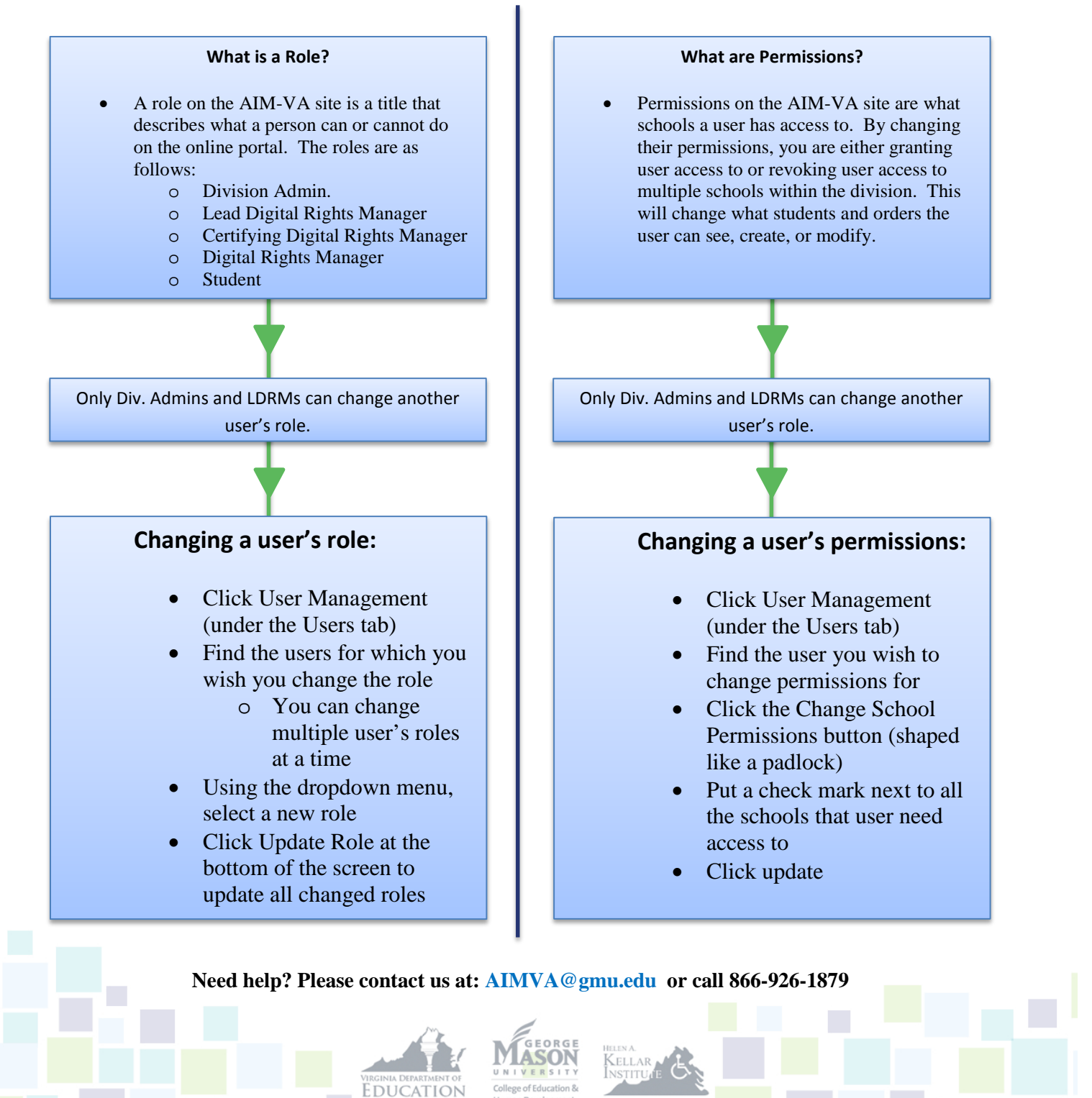

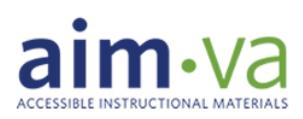

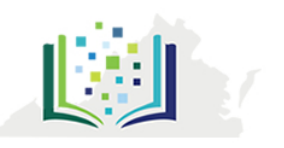

# How to: Access Bookshare through **aim•**va

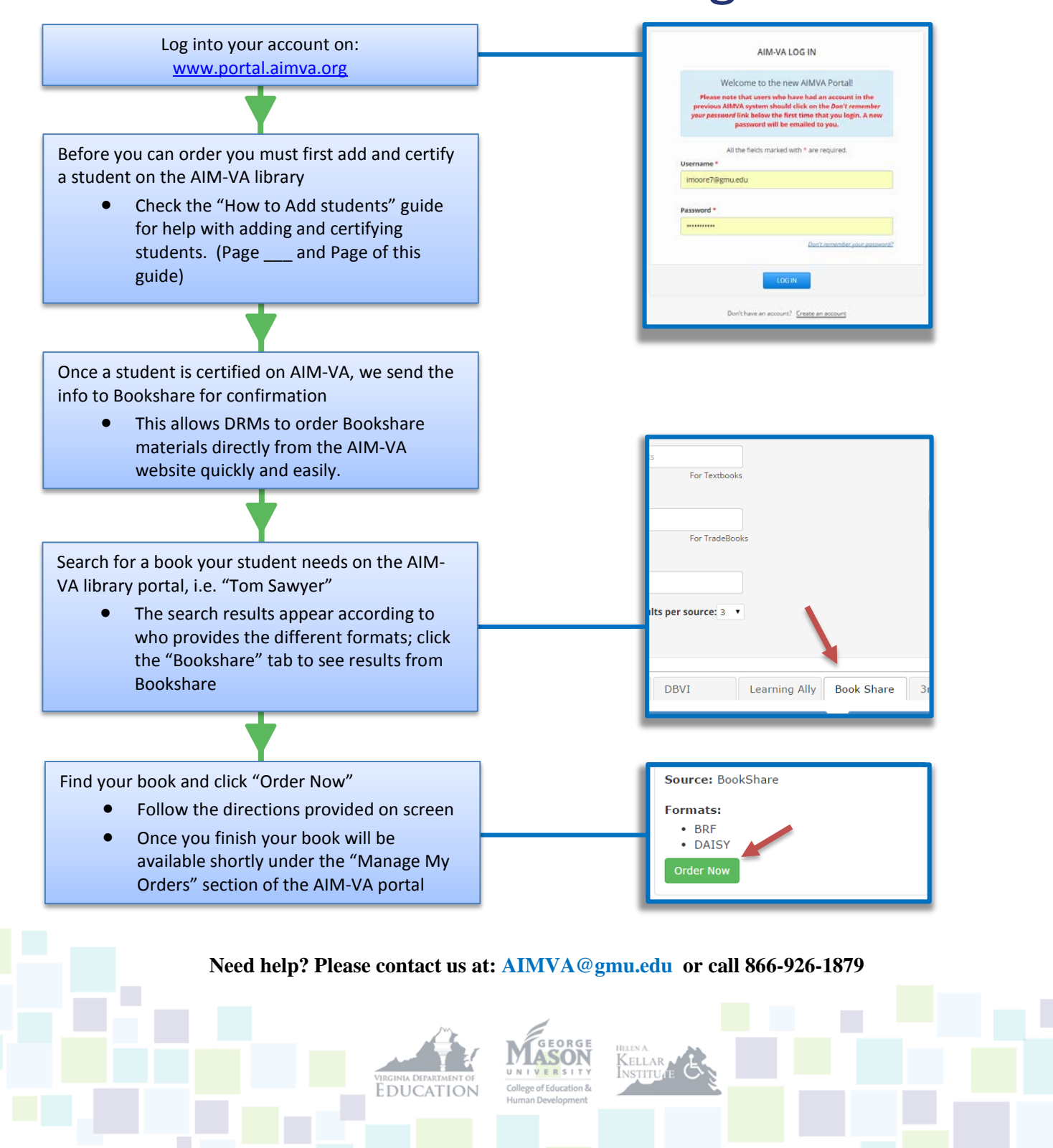

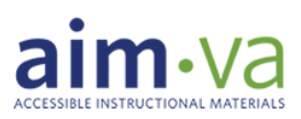

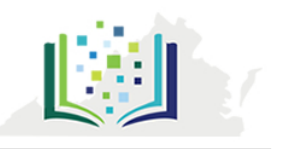

### **How To:**

# Access Learning Ally through **aim•**va

#### **Starting a Learning Ally account through AIM-VA:**

- Create or log into your AIM-VA account on: [www.portal.aimva.org](http://www.portal.aimva.org/)
- Search for a book your student needs on the AIM-VA library portal, i.e. "Tom Sawyer".
	- o The search results appear according to who provides the different formats; click the "Learning Ally" tab to see audio book results from Learning Ally
	- o Once you find the audio book click on "View on Learning Ally"
	- o This will create your account on Learning Ally using the same profile information shared with AIM-VA
	- o Check your email for an automatically generated confirmation message from Learning Ally
	- o Follow the instructions in the email to confirm your Learning Ally "Member" account

#### **Logging into Learning Ally:**

- Anyone may browse Audiobooks on the Learning Ally website, but only members can order
- On the Learningally.org website, select "Login" on the top right corner of the page
- On the Member Login page, enter username (email) and password (in the email from Learning Ally)
- Before you can order an audio book on Learning Ally, you must first add eligible students

#### **Adding Students:**

- You can add students from the Dashboard tab and Manage Students tab
- Click the "Add Students" button and follow the instructions on the screen that appears
- Certifiers can verify the student's eligibility by clicking the "Certification" button at the top of the screen, entering the student's disability, and selecting "Approve"

#### **Ordering books:**

- Search and order audio books on the AIM-VA library portal, [www.portal.aimva.org](http://www.portal.aimva.org/)
- Find your book and click on "View on Learning Ally"; this will prompt you to enter your login information and then will load the information page of your requested book
- Click the "Add to Bookshelf" button
	- You can add one book to multiple student bookshelves at the same time

Education

#### **Need help? Please contact us at: AIMVA@gmu.edu or call 866-926-1879**

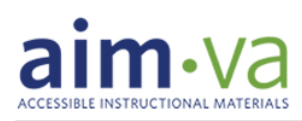

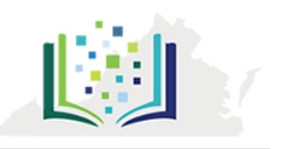

# **How To:** Download Learning Ally Books

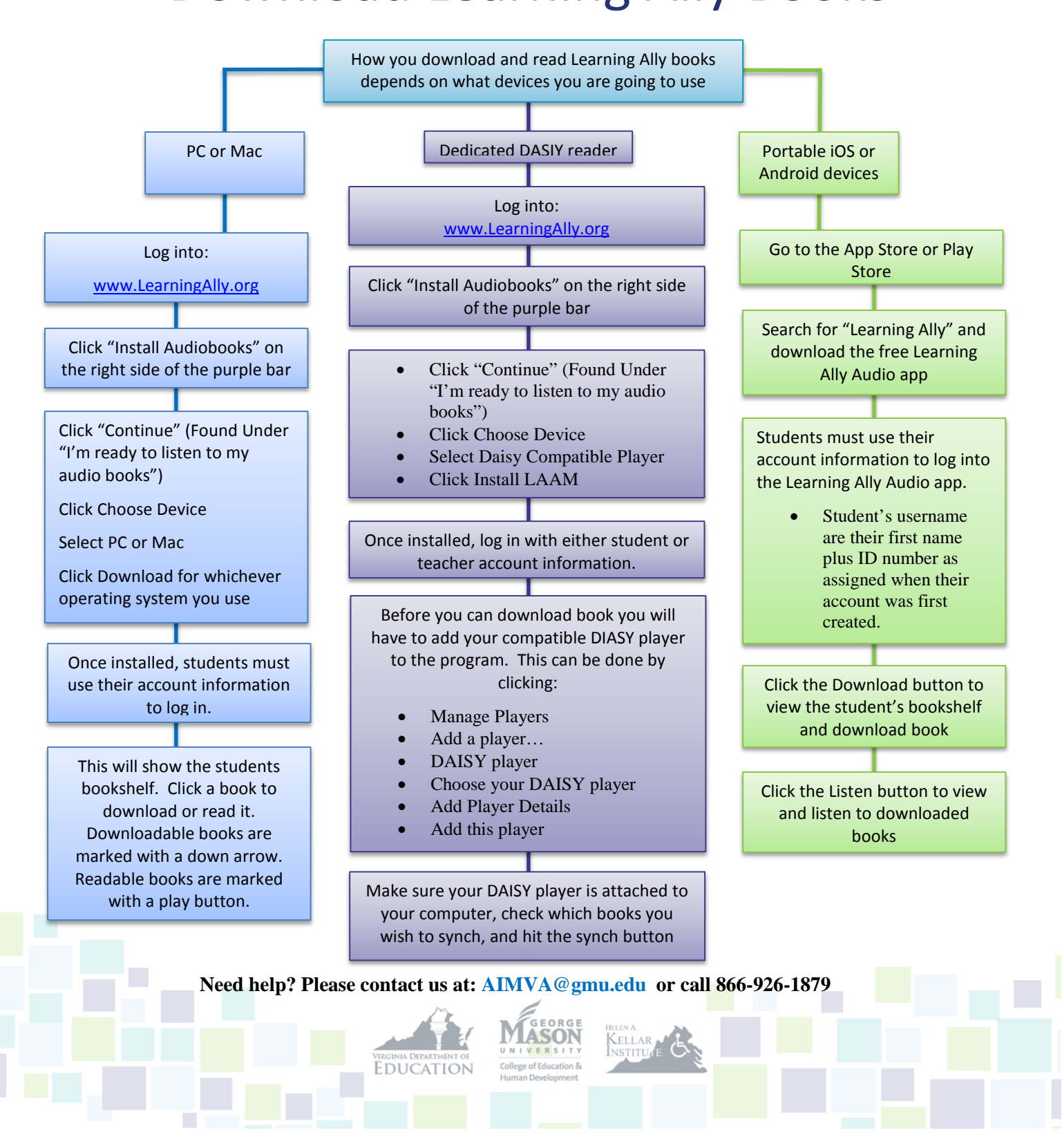

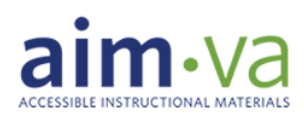

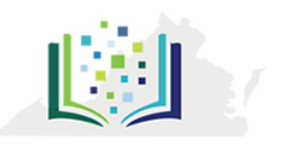

# Download Read OutLoud through **aim•**va

Read OutLoud is a powerful but simple assistive technology tool that reads the widest range of eBooks and the Internet aloud. It also includes several comprehension tools like highlighters, notes, reading outlines, and smart bookmarks. It is free to all Virginia students with an IEP or 504 plan and their teachers.

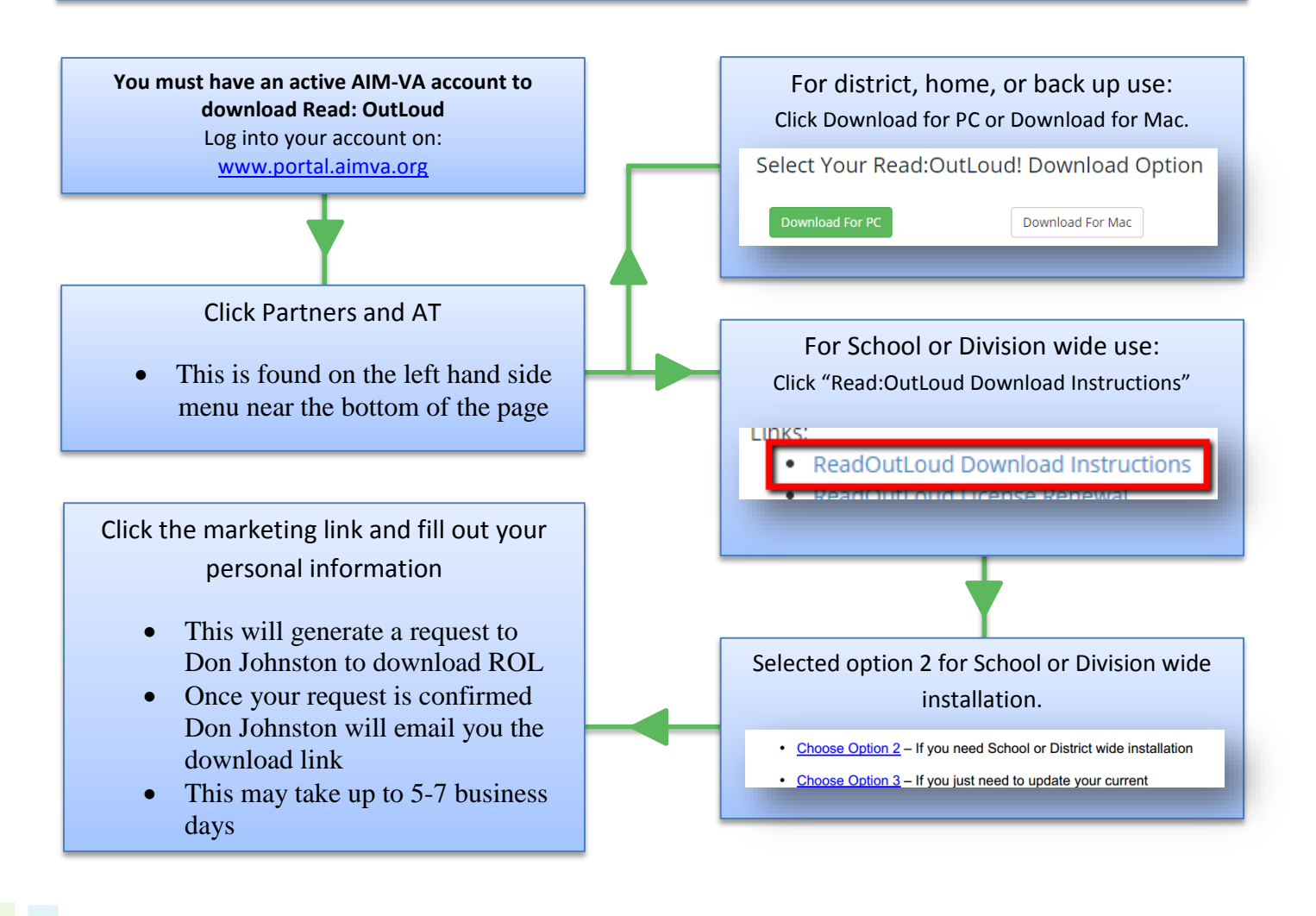

**Need help? Please contact us at: AIMVA@gmu.edu or call 866-926-1879** EDUCATION